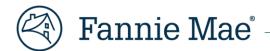

# Fannie Mae Connect ASAP Sale Submitted Not Funded Report

July 2024

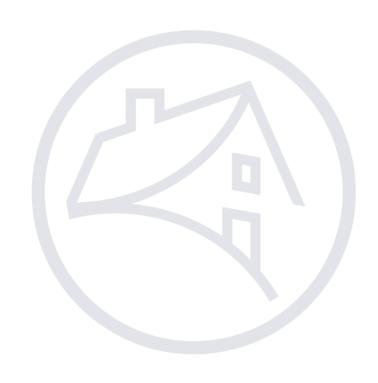

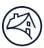

## Contents

| Fannie Mae Connect Report Center         | 3 |
|------------------------------------------|---|
| Connecting to Reports                    | 3 |
| Screen Orientation                       | 4 |
| Opening Report                           | 5 |
| Converting Report to Excel or CSV Format | 6 |
| Sign Out                                 | 8 |

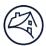

### **Fannie Mae Connect Report Center**

The Fannie Mae Connect Report Center is where you can access all Fannie Mae Connect reports.

**NOTE:** To register for Fannie Mae Connect access, contact your company's Technology Manager Administrator. The administrator has the ability to set up and manage application access for users. Once registered, you can set up your password and update your personal profile via Technology Manager. Contact your company's Fannie Mae Connect Report Administrator for access to your specific reports. Visit the Technology Manager page or access the Help Guide for Administrators, and the Access Management eLearning course for more information.

### **Connecting to Reports**

Follow these steps to view the Fannie Mae Connect ASAP Sale Submitted Not Funded Report:

- 1. Go to the Fannie Mae Connect page to access the Fannie Mae Connect application.
- Select Launch app.

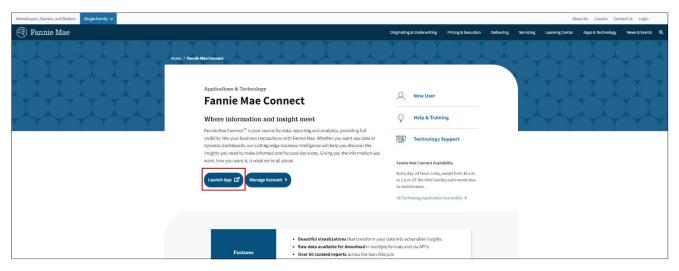

- 3. Log in to Fannie Mae Connect using your Fannie Mae Connect user ID and password.
- Select Report Center.

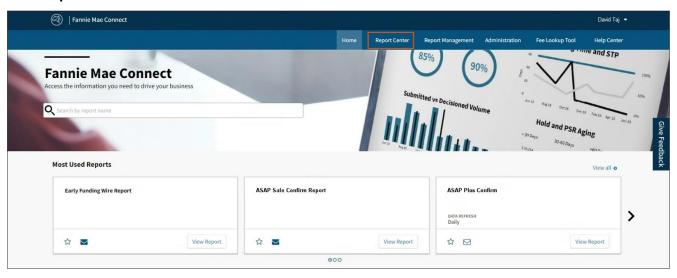

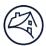

### **Screen Orientation**

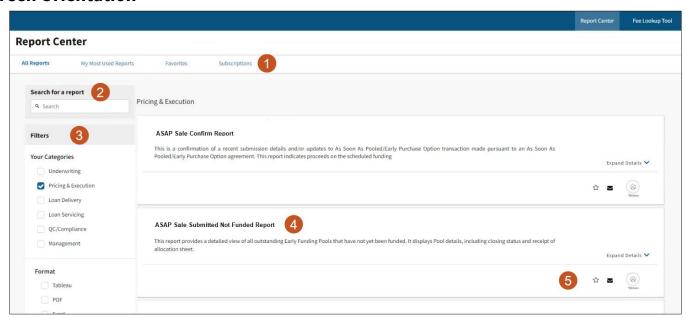

| Screen<br>Number | Definition                                                                                                  |
|------------------|----------------------------------------------------------------------------------------------------|
| 1                | Navigation Tabs – Allows users to view specific information.                                                |
| 2                | Search Field – Type in specific report name for quick results – optional.                                   |
| 3                | Filters: Your Categories – Click the check box to the left of the desired category. Format – Report format. |
| 4                | Reports appear per the category selected.                                                                   |
| 5                | Various Icons –                                                                                             |

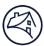

### **Opening Report**

Follow these steps to open the Fannie Mae Connect ASAP Sale Submitted Not Funded Report.

1. Click Report Center tab.

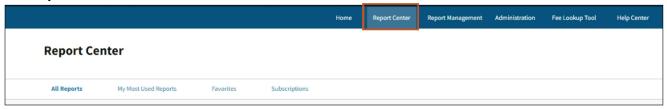

2. Click **Pricing & Execution** in Filters, Your Categories section and click **Tableau®** icon.

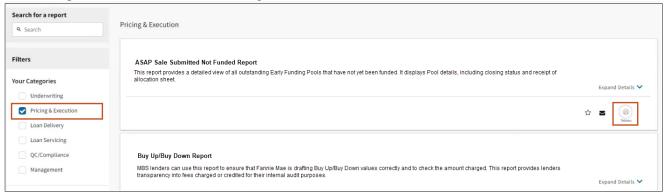

### Result: ASAP Sale Submitted Not Funded Report displays.

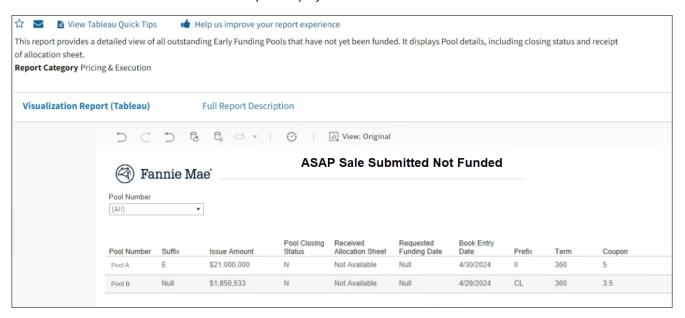

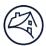

3. Use the search box to find appropriate reports or click on appropriate report listed.

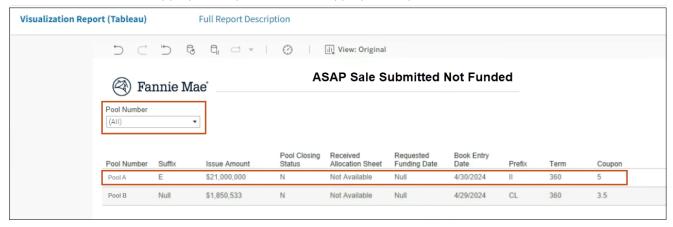

### **Converting Report to Excel or CSV Format**

Follow these steps to convert Tableau into an Excel or CSV format.

1. In the upper right corner of the report click the **drop-down arrow** icon and **Crosstab**.

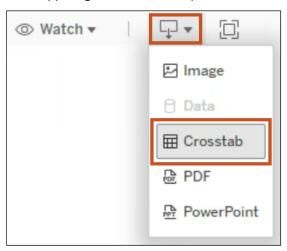

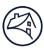

- 2. From pop up box:
  - Select all appropriate sheets.

**NOTE:** In this example only one sheet is displayed.

- Select Excel or CSV.
- Click Download.

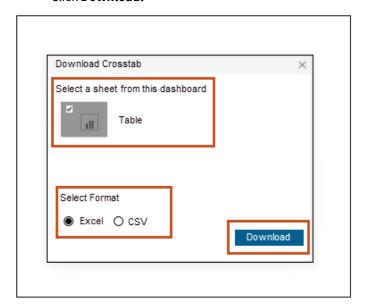

**Result:** Excel or CSV format displays.

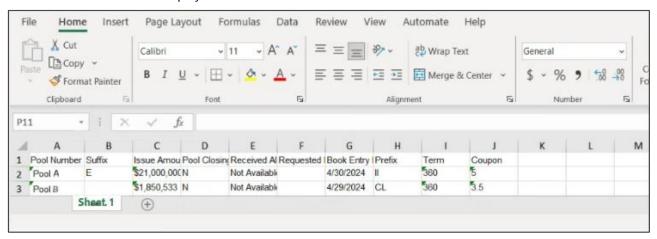

3. Use standard Excel or CSV functionality to sort and save file.

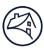

# Sign Out

Follow the steps below to sign out.

- 1. Click **Dropdown arrow** by Username.
- 2. Click **Sign Out.**

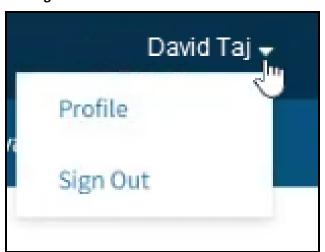